# **S**Rubicon Atlas

### **Atlas Quick Start Guide**

## Log In to Atlas

Find your name in the drop-down menu or type your email in the text box. Enter your school's default password. Click log in.

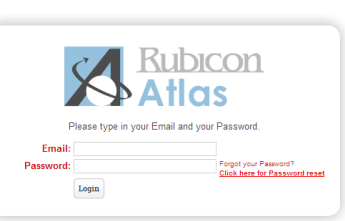

- 2. On the next screen, enter a new password. **2**
- 3. Confirm your email and preferences and Save.

## Find Help in Atlas  $\bigcirc$

The **Support Tab** is your source for technical support and help resources, including:

- Tour of Atlas and overview videos
- Email access to your Atlas System Administrators and Core Leadership Team
- Contact information for technical support from Rubicon
- Registration for webinars and workshops

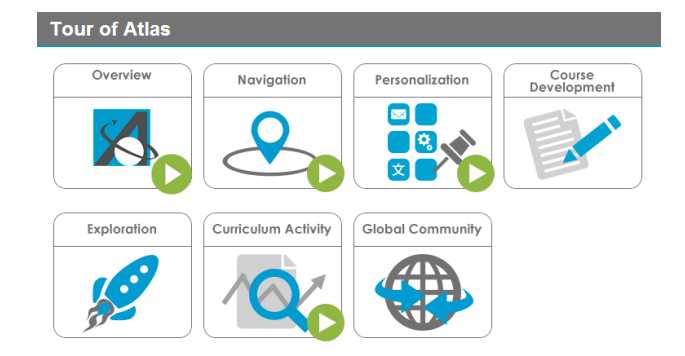

## Navigating in Atlas

**1**

**3**

**4**

**2**

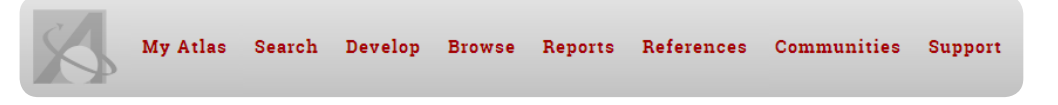

- **• My Atlas Dashboard:** View and access what you have pinned to your dashboard, including curriculum, favorite reports, activity, etc.
- **• Search:** Use a keyword search of all maps in your Atlas system to find a specific topic, skill, or where activity is taking place within the curriculum.
- **• Develop:** Build unit calendar for your courses and develop your curriculum maps
- **• Browse:** Find specific maps in your Atlas system by using the filters to view maps by school, grade subject, course name, teacher, and archived maps.
- **• Reports:** Create custom reports through the reports wizard or access pre-created reports.
- **• References:** Access a virtual library of academic resources
- **• Communities:** Go beyond your Atlas system to connect with teachers and schools around the world.
- **• Support:** Learn how to use Atlas through an interactive Tour of Atlas, webinars, and guides. Delve deeper into your mapping process with our virtual library of resources.
- **• Communication Commons:** View activity, read messages, view the latest discussion response, and keep up-to-date on edits within your curriculum.

**• Communication Channel:** View notes, discussions, and shares sent to me and sent by me.  $\mathbf{a}$ 

- **• Activity Channel:** View activity in courses I have been assigned. **2**
- **School Channel:** View news from your school. **3**
- **• Rubicon Channel**: View upcoming professional development events and helpful curriculum mapping tips. **4**

Red bubbles indicate how many new items you have.

# **S**Rubicon Atlas

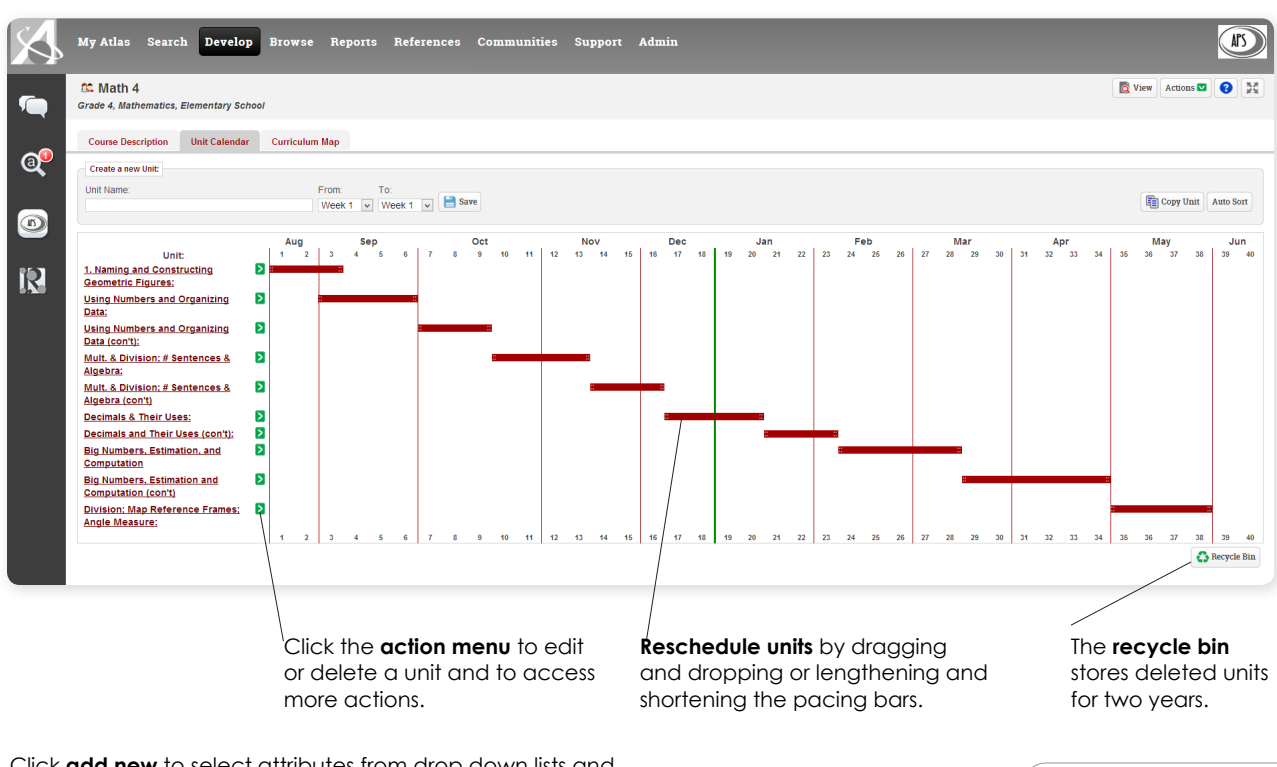

**add new** to select attributes trom drop down lists and checkable boxes within your unit template. **What we want students to a students to checkable boxes within your unit template.** 

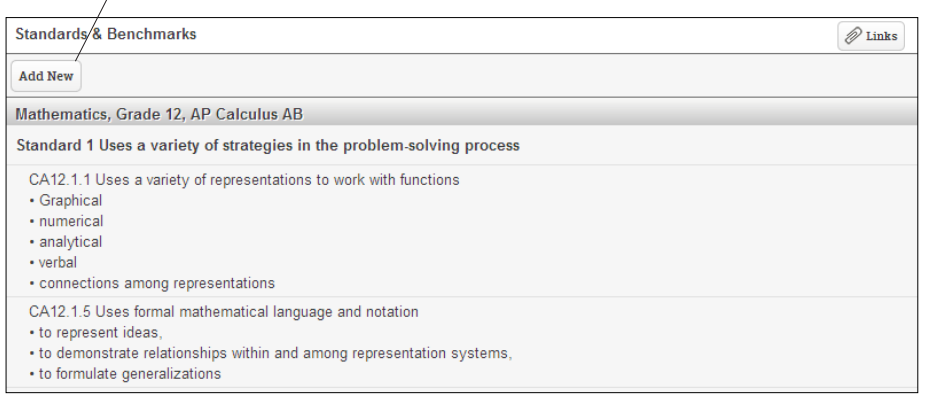

#### **Atlas Quick Start Guide**

## Unit Calendar

The Unit Calendar represents the pacing of your units of instruction as taught throughout the academic year.

#### **Create a New Unit**

From Develop Tab>Unit Calendar:

- 1. Enter the name of the new unit
- 2. Select the time segment in which the unit will be taught.
- 3. Click save

school.

4. Select the unit name to open the unit planner and add the details for your unit.

### Unit Planner

#### **Develop a Unit**

From Develop Tab>Unit Planner:

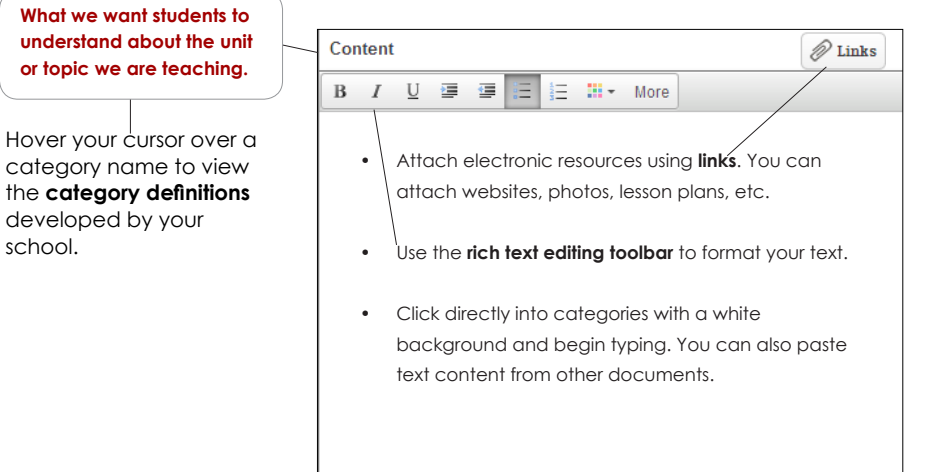